# Instalación de un servidor SIG basado en software libre con Debian Linux (etch)

Francisco Alonso Sarría

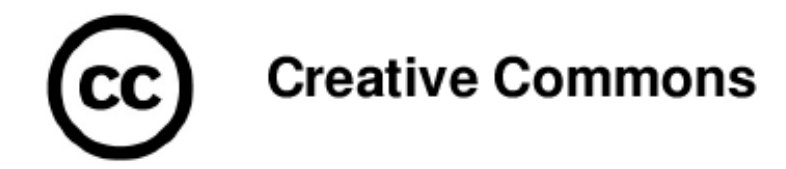

### Reconocimiento - No comercial - Compartir Igual España

Esta obra está cubierta por la licencia Creative Commons España: http://creativecommons.org/licenses/by-nc-sa/2.5/es/ (Resumen) http://creativecommons.org/licenses/by-nc-sa/2.5/es/legalcode.es (Completa) bajo las siguientes

### **CONDICIONES**

#### Usted es libre de

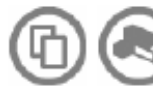

Copiar, distribuir y comunicar públicamente esta obra hacer obras derivadas

#### Bajo las condiciones siguientes:

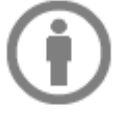

Reconocimiento. Debe reconocer los créditos de la obra de la manera especificada por el autor o el licenciador (pero no de una manera que sugiera que tiene su apoyo o apoyan el uso que hace de su obra).

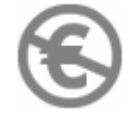

No comercial. No puede utilizar esta obra para fines comerciales.

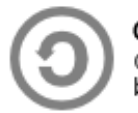

Compartir bajo la misma licencia. Si altera o transforma esta obra, o genera una obra derivada, sólo puede distribuir la obra generada bajo una licencia idéntica a ésta.

- Al reutilizar o distribuir la obra, tiene que dejar bien claro los términos de  $\overline{\phantom{a}}$ licencia de esta obra.
- Alguna de estas condiciones puede no aplicarse si se obtiene el permiso del titular de los derechos de autor
- Nada en esta licencia menoscaba o restringe los derechos morales del autor.

Este documento muestra la instalación de un servidor SIG con Debian Linux desde el principio (ordenador recién comprado). Se trata de un SIG basado en GRASS en torno al cual se articulan diversos programas que multiplican las prestaciones de aquel. En concreto se van a a instalar:

GRASS

R PostgreSQL PostGIS GMT Mapserver-Mapscript Programa para crear un servidor de mapas a través de Internet. Mapscript permite acceder a la API de funciones C con las que se desarrolló MapServer programando en PHP. geoserver Servidor gvSIG Cliente

Catmdedit Editor de metadatos en XML

kxmleditor Editor de XML

Puesto que el autor no es en absoluto un experto en linux, si observas algún error o algo que se podría hacer más fácil de otro modo, por favor envía un correo a alonsarp@um.es (gracias).

## 1 Instalación del sistema base

En esa sección se resume el proceso de la instalación básica de Debian. Si no has instalado nunca Linux, o incluso si no has instalado nunca Debian, tal vez te sería más útil recurrir a un manual en el que se trate con más detalle la instalación del sistema base (en especial si no tienes claro como hacer las particiones), te recomiendo consultar http://www.mononeurona.org/index.php?idp=138.

Partimos de un ordenador recien comprado y uno o más CDs-DVDs de instalación de Debian. Puedes tener desde un sólo CD que tan sólo contiene el programa mínimo para conectarse a los repositorios y hacer la instalación por la red a (como era mi caso mientras escribía esto) tener dos DVDs con toneladas de paquetes. En ambos casos el proceso es similar (con pequeñas diferencias), aunque si tienes una conexión lenta más vale que tengas casi toda la información en los discos.

Lo primero es lo primero: Arranca el ordenador e introduce el CD. Es posible que tengas que modificar la BIOS para que te permita arrancar desde CD.

Cuando arranque con el CD aparece una pantalla gráfica con un mensaje:

### Press F1 for help, or ENTER to boot:

Pulsa

<ENTER>

A continuación deberás responder a una serie de preguntas básicas sobre tu sistema y tu ubicación en el mundo. Son sencillas pero si tienes dudas consulta cualquier tutorial genérico de instalación de debian.

La única información "difícil" que tendrás que aportar será acerca de la configuración de la red, siempre que el sistema no pueda configurarla buscando una IP dinámica, y la tabla de particiones.

Los parámetros por los que te preguntará el programa de instalación para configurar la red serán:

- IP
- Máscara de red
- Pasarela (router)
- Servidor de nombres
- Nombre del ordenador
- Nombre de dominio (mur.um.es por ejemplo)

A continuación deberás definir la tabla de particiones, es algo complicado pero no voy a repetir lo que ya debe estar escrito en mil sitios; consulta si tienes dudas algún manual genérico de instalación de Debian. Tras definir las particiones, el sistema base de debian se instala en tu ordenador.

Posteriormente el sistema trata de detectar si existen otros sistemas operativos instalados en el ordenador, en función del resultado recomedrará el sitio idoneo para instalar GRUB. Se trata de una aplicación que se ejecuta al arrancar el ordenador y que permite elegir con cual de los sistemas operativos queremos trabajar.

Deberás también dar la clave de superusuario y el nombre (y contraseña) de usuario sin privilegios que utilizarás normalmente para trabajar.

A continuación te muestra una serie de servidores desde donde puedes descargar los paquetes que instalarás posteriormente (te recomiendo el de rediris por cvelocidad). El programa de instalación analiza entonces el servidor seleccionado para crear la lista de paquetes disponibles.

Cuando termine deberás seleccionar los tipos de programas que quieres instalar. No selecciones ninguno y dale a [Aceptar] ya que haremos toda la instalación a mano, a pesar de no haber seleccionado nada, el programa de instalación descarga varios paquetes de instalación mínima.

Tras ello el ordenador escupe el CD y se te informa de que el sistema se ha instalado correctamente y de que deberás reiniciar el ordenador con esta configuración básica para continuar con la instalación.

Al reiniciar aparecerá el mensaje de login

*mi\_servidor login:* root *passwd:* \*\*\*\*\*\*\*\*\*\*\*

Tras entrar como superusuario podrás empezar con el proceso de instalación de los paquetes y programas que conforman el SIG

# 2 Instalación de herramientas y librerías

### 2.1 Actualización de la lista de repositorios

Puesto que Debian se instala y actualiza por red, el sistema guarda un listado de los servidores donde buscar paquetes. Este listado se encuentra en el fichero /etc/apt/sources.list.

Si has instalado con 2 DVDs contendrá sólo referencias a cdrom, si has instalado con un CD de instalación mínima el sistema te habrá pedido previamente que selecciones, de una lista, el servidor al que se debe conectar.

En todo caso es aconsejable modificar la lista de servidores e incluir algunos cercanos, por ejemplo:

```
deb ftp://ftp.um.es/mirror/debian/ etch main non-free contrib
deb ftp://ftp.rediris.es/debian/ etch main non-free contrib
deb-src ftp://ftp.rediris.es/debian/ etch main non-free contrib
```

```
deb ftp://ftp.fr.debian.org/debian/ etch main non-free contrib
deb-src ftp://ftp.fr.debian.org/debian/ etch main non-free contrib
deb http://non-us.debian.org/debian-non-US etch/non-US main contrib non-free
deb-src http://non-us.debian.org/debian-non-US etch/non-US main contrib non-free
```
deb ftp://ftp.um.es/mirror/debian/ etch main non-free contrib

También es buena idea comentar la linea que hace referencia al CD de instalación para que no vuelva a utilizarlo y descargue todo por red (por si perdieras el CD ;-).

Para actualizar la base de datos de paquetes de nuestro ordenador con la información contenida en los servidores que has incorporado a la lista, ejecuta:

#### # apt-get update

y para descargar las posibles actualizaciones

### # apt-get upgrade

Para buscar un programa mediante palabras clave utiliza:

# apt-cache search *palabra\_clave*

el resultado es un listado de paquetes con su nombre y una breve descripción.

para instalar uno de estos paquetes:

### # apt-get install *nombre\_del\_paquete*

pudiendo, como se verá a continuación, instalar varios con una sóla llamada a apt-get.

### 2.2 Instalación de utilidades básicas

Ninguna es imprescindible pero son las primeras que instalo siempre y antes o después tendrás que usarlas:

### # apt-get install mc emacs21 zip unzip bzip2 apt-file

### 2.3 Instalación de los drivers de una tarjeta gráfica nvidia

Estas tarjetas suelen dar bastantes problemas, si la tienes prueba a instalar los drivers y configurarla del siguiente modo:

### # apt-get install linux-kernel-headers

# apt-get install nvidia-kernel-legacy-source

### # apt-get install nvidia-kernel-common

### # apt-get install module-assistant

A continuación debes instalar las fuentes de la versión del nucleo que tienes instalada. Si no sabes cual es lo puedes ver en la pantalla del GRUB al arrancar el ordenador.

### # apt-get install linux-source-2.6.18

A continuación compilamos e instalamos el módulo nvida.

### # module-assistant auto-install nvidia

E instalamos los paquetes que proporcionarán la aceleración gráfica.

### # apt-get install nvidia-glx nvidia-settings

### 2.4 Instalación de las X

#### # apt-get install xserver-xorg xbase-clients x-window-system

Tal vez tengas que contestar algunas preguntas de configuración. Salvo que tengas motivos concretos para no hacerlo, acepta las opciones que el programa te vaya marcando. Sería bueno que tuvieras las especificaciones de tu monitor para indicar la frecuencia de refresco horizontal y vertical y la resolución de pantalla que quieras.

Tras la instalación y SOLO SI TU TARJETA GRAFICA ES NVIDIA debes hacer las siguientes modificaciones en el fichero /etc/X11 xorg.conf:

• La sección "Module" del fichero debería tener éste contenido:

```
Section "Module"
Load "bitmap"
Load "dbe"
Load "ddc"
#Load "dri"
Load "extmod"
Load "freetype"
Load "glx"
Load "int10"
Load "vbe"
EndSection
```
• En la sección "Device" modificamos el driver "nv" por "nvidia" si es necesario. Lo demás dejalo como esté.

```
Section "Device"
Driver "nvidia"
EndSection
```
• Comentamos ésta sección si la tenemos:

```
#Section "DRI"
#Mode 0666
#EndSection
```
La instalación del sistema gráfico era una de las cosas que más problemas daba en las primeras distribuciones de linux, pero ahora se instala correctamente sin necesidad de que te pregunte nada.

### 2.5 Instalación de un escritorio

### # apt-get install fvwm fvwm-icons

Vuelve a ejecutar startx para ver tu escritorio. Pusa el botón izquierdo del ratón y selecciona la opción 3. Setup 95 Script, deja todas las opciones como están y al final tendrás una configuración mínima de escritorio bastante eficiente.

Si prefieres algo más glamouroso (KDE, GNOME), aunque más lento, deberás averiguar el paquete correspondiente e instalarlo.

Puedes continuar la instalación en un terminal de texto dentro del entorno gráfico ya que pronto necesitaras el navegador para bajar programas.

### 2.6 Instalación de apache y mozilla firefox

Lógicamente puedes elegir el navegador que te venga en gana (eso si, si quieres probar mapserver instala uno gráfico).

### # apt-get install mozilla-firefox

### 2.7 Herramientas de compilación

Puesto que vamos a compilar algunas cosas, necesitas las herramientas mínimas para ello:

### # apt-get install gcc  $g++g77$  make fle byacc bison

### 2.8 Instalación de latex

### # apt-get install tetex-base tetex-doc latex-beamer tetex-extra texlive-pstricks

Posteriormente puedes bajar el paquete textpos de

### http://www.tex.ac.uk/tex-archive/macros/latex/contrib/textpos/

Guarda el directorio completo y ejecuta:

latex textpos.ins

latex textpos.dtx

cp textpos.sty /usr/share/texmf/tex/latex

### texhash

xs El paquete a0poster lo puedes bajar de

### http://www.stats.ox.ac.uk/ marchini/a0poster.html

Desempaquetalo y dentro del directorio escribe:

### mv a0poster.sty /usr/share/texmf/tex/latex/

Vuelve a ejecutar texhash para actualizar la tabla de paquetes de latex.

Los paquetes a0poster y textpos son muy útiles para crear posters con latex. Beamer sirve para crear presentaciones (textpos también puede ser útil para ello) y pstricks para generar gráficos postscript dentro de los documentos de latex.

### 2.9 Instalación de librerías

A continuación instalaremos varios paquetes con librerías de las que dependen programas y librerías que, posteriormente deberemos compilar desde código fuente.

# apt-get install proj libgeos2c2a libgeos-dev libfreetype6 libfreetype6-dev libreadline5-dev

# apt-get install tcl8.4-dev tk8.4-dev lesstif-dev fftw-dev freeglut3-dev

# apt-get install libpng3-dev libtiff4-dev libjpeg62-dev libgd2-dev

# apt-get install msttcorefonts

# 3 apache

Descarga el fichero de fuentes de httpd.apache.org, por ejemplo httpd-2.2.3.tar.gz. Descomprimirlo en /usr/local y ejecuta el programa de configuración:

### # ./configure –prefix=/usr/local/apache2 –enable-deflate –enable-info –enable-mime-magic –enablerewrite –enable-so –enable-speling –enable-ssl –enable-unique\_id –enable-usertrack

Si no hay errores puedes compilar # make e instalar # make install el programa.

Edita el fichero /usr/local/apache2/conf/httpd.conf para modificar las siguientes directivas:

- Hacia la linea 85 debes introducir la dirección de correo del administrador del sitio web.
- Hacia la linea 105 introduce el directorio del que cuelga toda la estructura de directorios del sitio web

### Para iniciar apache ejecuta # /usr/local/apache2/bin/apachectl start

Si ahora te conectas con el navegador a http://localhost deberías ver un mensaje diciendo que ha funcionado la instalación de apache.

# 4 Postgres y PostGIS

A continuación se explica como instalar postgres y postgis compilando los ficheros fuente. Si no quieres complicarte la vida e instalarlos directamente como paquetes debian ejecuta (puede que los números de versión deban ser diferentes):

### # apt-get install postgresql-8.1 postgis postgresql-8.1-postgis

Descargar los fuentes y compilarlos permite un mayor control sobre la instalación, aprender más sobre los programas y optimizarlos para tu máquina. Si has decidiido compilarlos tu mismo:

- Descarga una versión de postgres (preferiblemente la última) de www.postgresql.org
- Descarga una versión de postgis (preferiblemente la última) de www.postgis.org
- Descomprimelos y desempaquetalos en /usr/local
- Mueve el arbol de directorios de postgis a /usr/local/postgresql-7.4.9/contrib

### 4.1 Para compilar e instalar postgres

Parte del siguiente conjunto de órdenes lo tendrás que ejecutar como superusuario.

En primer lugar debes entrar en el subdirectorio que has creado al descomprimir y desempaquetar postgres (lógicamente sustituye las x por el número de versión):

### # cd /usr/local/postgresql-x.x.x

En primer lugar hay que compilar el programa:

### # LDFLAGS=-lstdc++ ./configure

# make

### # make install

A continuación el superusuario crea el usuario administrador de bases de datos y le da el contro sobre el sirectorio donde residirán las bases de datos:

### # adduser postgres

### # mkdir /usr/local/pgsql/data

### # chown postgres:postgres /usr/local/pgsql/data

Finalmente el administrador de bases de datos toma el control para iniciar el servidor de bases de datos, ponerlo a la escucha de peticiones, crear la primera base de datos (test) y finalmente comprobar que funciona.

### # su - postgres

### # /usr/local/pgsql/bin/initdb -D /usr/local/pgsql/data

### # /usr/local/pgsql/bin/postmaster -D /usr/local/pgsql/data >logfile 2>&1 &

### # /usr/local/pgsql/bin/createdb test

### # /usr/local/pgsql/bin/psql test

Si haces un script con todas las órdenes anteriores ten en cuenta que antes del penúltimo paso debes dejar un par de segundos para que se inicie el servidor de bases de datos.

Los ejecutables de Postgres (createdb, postmaster, etc.) se han instalado en /usr/local/pgsql/bin que no es directamente accesible, por ello al ejecutarlos se ha puesto la ruta completa, puedes incluir este directorio en el PATH del usuario postgres:

### # PATH=/usr/local/pgsql/bin:\$PATH

Si quieres que esta modificación del PATH sea permanente deberás incluirla en el fichero /home/postgres/.bash\_profile

### 4.2 Para compilar e instalar Postgis

En primer lugar hay que dirigirse al directorio de postgis:

### # cd /usr/local/postgresql-x.x.x/contrib/postgis-x.x.x

ejecutamos el configure indicando donde encontrar la información necesaria sobre postgres:

### # ./configure –with-pgsql=/usr/local/pgsql/bin/pg\_config

A continuación se compila normalmente:

### # make

### # make install

Finalmente debes instalar PostGIS en una base de datos (de momento en la base de datos de prueba que has creado antes):

### # createlang plpgsql test

### # psql -d test -f lwpostgis.sql

### # psql -d test -f spatial\_ref\_sys.sql

Como ves, las tres últimas lineas instalan PostGIS en la base de datos test de prueba que se creo en el proceso de instalación de PostgreSQL. Por lo tanto debes repetir estas tres últimas lineas para cada una de las bases de datos en las que quieras tener las funcionalidades de PostGIS.

# 5 PHP

En primer lugar deberás instalar algunas librerías:

### # apt-get install libxml2-dev libz2-dev libcurl3-dev

Descarga desde www.php.net el fichero fuente (por ejemplo php-5.1.6.tar.gz), descomprímelo en /usr/local y ejecuta la siguiente linea de configure:

### # ./configure –prefix=/usr/local/apache2/php –with-apxs2=/usr/local/apache2/bin/apxs –disable-cgi – with-config-file-path=/usr/local/apache2/php –with-openssl –with-kerberos –with-zlib –with-bz2 – with-curl –enable-dbase –with-gd –with-pgsql –with-xsl –with-gettext –with-regex=system

A continuación make y make install.

Ahora deberás copiar el fichero de inicio de php en el directorio de apache:

### # cp /usr/local/php-5.1.6/php.ini-recommended /usr/local/apache2/php/php.ini

Hay un par de cuestiones a comentar acerca de este fichero:

• Hacia la linea 529 aparece: extension  $\text{dir} = "J"$  se trata del directorio donde PHP va a buscar los módulos dinámicos. Cómo mapscript es uno de estos es importante dar a esta variable un valor adecuado, por ejemplo:

extension\_dir = "/usr/local/apache2/php/"

• Hacia la linea 367 aparece: display\_errors = Off, esto es PHP no mostrará mensajes de error junto con la salida del navegador, por motivos de seguridad. Esto es una buena idea en la fase de producción, pero mientras estamos instalando y creando los contenidos es preferible que nos enteremos de los errores fácilmente: display\_errors = On.

Para finalizar debes editar de nuevo el fichero /usr/local/apache2/conf/httpd.conf para comprobar si aparecen, si no es así debes añadirlas, las siguientes directivas:

- Hacia la linea 53: LoadModule php5\_module modules/libphp5.so
- Hacia la linea 165:

<IfModule dir\_module> DirectoryIndex index.php index.html </IfModule>

• Hacia la linea 307:

AddType application/x-httpd-php .php .phtml AddType application/x-httpd-php-source .phps Para comprobar que PHP se ha instalado correctamente crea el fichero /usr/local/apache/htdocs/index.php con el siguiente contenido:

```
<?php
     echo phpinfo();
?>
```
Si ahora te conectas con el navegador a http://localhost deberías ver la salida de phpinfo().

# 6 GDAL, GRASS y QGIS

En la versión sarge de debian resultaba bastante complejo, ahora basta con hacer:

### # apt-get install grass qgis libgrass libgrass-dev grass-doc libgdal1-3.1.2 libgdal1-1.3.2-dev libgdal1-1.3.2 grass gdal-bin libgdal-doc qgis qgis-plugin-grass libqgis0 libqgis0-dev

Con esto hemos instalado grass, gdal y qgis más los elementos necesarios paara que trabajen de forma integrada, junto con libreráis y documentación que podemos necesitar más tarde. La versión de GRASS que has instalado es la 6.0.2.

Prueba a ejecutar GRASS como usuario normal en otra terminal:

# grass60

### 6.1 GRASS 6.3

Posteriormente puedes compilar la versión más avanzada (6.3.cvs).

En primer lugar instalamos unas librerías para optimizar el cómputo en GRASS:

#### apt-get install refblas3 refblas3-dev lapack3 lapack3-dev

Desde grass.itc.it puedes bajar grass-6.3.cvs\_src\_snapshot\_2006\_09\_30.tar.gz y descomprimirlo en /usr/local; ya de paso puedes bajarte la base de datos de prueba spearfish\_grass60data.tar.gz e instalarla en un directorio de datos (por ejemplo /opt/datos). . A continuación:

#### # cd /usr/local/grass-6.3...

# ./configure –with-cxx –with-gdal=/usr/bin/gdal-config –with-postgres-includes=/usr/local/pgsql/include –with-postgres-libs=/usr/local/pgsql/lib –with-tcltk-includes=/usr/include/tcl8.4 –without-mysql –withoutodbc –with-readline –with-fftw-with-fftw-libs=/usr/local/lib –with-freetype-with-freetype-includes=/usr/include –enable-largefile –with-python –with-blas –with-lapack

Si has instalado correctamente todas las librerías que se han especificado con anterioridad no tendrás mensajes de error.

### # make

# make install

### 6.1.1 Comprobación

Prueba a ejecutar GRASS como usuario normal en otra terminal:

### # grass63

Si aparecen mensajes de error diciendo que no encuentra determinada librería, buscalas (con mc por ejemplo es fácil buscar ficheros) y enlazalas al directorio /usr/lib.

Una vez que puedas arrancar sin mensajes de error selecciona como Database: /opt/datos, como Location: spearfish60 y como Mapset: PERMANENT.

# 7 Instalación de qgis

Se trata de un visualizador de mapas al estilo de ArcView que cuenta con versiones para linux y windows y que puede ser una opción válida para aquellos a los que la linea de comandos de GRASS les resulte algo intimidatoria.

Está programado en C++ y utiliza las librerías qt para crear la interfaz gráfica, por tanto habrá que instalar primero estas:

### # apt-get install qt4-designer qt4-dev-toolsv

A continuación puedes bajar el código fuente del programa de www.qgis.org.

Este programa utiliza cmake en lugar de configure para preparar los scripts de compilación. Para ello deberás ejecutar:

### # cd /usr/local/qgis\_0.9.1

# cmake .

Si tienes algún problema puedes utilizar las guías de instalación de la página de qgis.

# make

# make install

# 8 Mapserver + Mapscript

Bajatelo de:

# 9 Mapnik

http://www.mapnik.org/

### 9.1 boost

Instalar boost (http://www.boost.org/) Bajar el fichero descomprimirlo y los tres pasos # ./configure (el fichero de instalación debe ser /usr) # make # install

### 9.2 Mapnik

python scons/scons.py -h (Introducir como opciones la ruta a postgres y el fichero de instalación debe ser /usr) python scons/scons.py

### 10 Openev

# apt-get install libstdc++5 # cd openev # ./install linux /usr/local/open\_ev

## 11 Maplab

En php.ini

Hacia la linea 929 session.save\_path = "/usr/local/apache2/htdocs/tmp"

# 12 Instalación de R

Puedes instalarlo como paquete de R (apt-get install r-base o bajar el código fuente e instalarlo, si eliges esta última opción deberás instalar antes latex para manejar la documentación:

### # apt-get latex

Luego deberas bajar de cran.r-project.org/ el fichero comprimido con la última versión y descomprimirlo en /usr/local; a continuación:

# cd /usr/local/R-x.x.x

# ./configure

# make

#### make install

y ya lo tienes instalado. Cómo ves no es mucho más difícil y lo tienes optimizado para tu máquina.

A continuación puedes bajar de la página web del proyecto CRAN aquellos paquetes que pueden ser útiles para tu trabajo. Estos paquetes se descargan como ficheros con extensión tar.gz y se instalan con la orden:

### # R CMD INSTALL nombre\_del\_paquete\_terminado\_en\_tar.gz

es decir que no es necesario descomprimir el fichero para instalarlo sino que R se encarga de ello.

Entre los paquetes recomendables para trabajar con información espacial, destacar los siguientes (pueden cambiar los números de versión):

- GRASS\_0.2-24.tar.gz
- gstat\_0.9-22.tar.gz
- rgdal\_0.2-7.tar.gz
- shapefiles\_0.5.tar.gz
- RArcInfo\_0.4-6.tar.gz
- scatterplot3d\_0.3-24.tar.gz
- maps $_2$ .0-27.tar.gz
- mapdata\_2.0-14.tar.gz
- maptools\_0.5-2.tar.gz
- sp\_0.8-20.tar.gz
- spgrass $6\_0.3$ -2.tar.gz

y también el paquete RPgSQL\_1.0-0.tar.gz que está en la sección devel y que permite a R leer bases de datos en PostgreSQL.

# 13 Instalación de GMT

Antes que nada vamos a instalar un paquete de debian que contiene una librería que utiliza GMT y otro con un programa sencillo para transmisión de datos vía FTP.

### # apt-get install netcdfg-dev ftp

La instalación de GMT (*Generic Mapping Tools* es algo diferente a lo realizado hasta ahora. Se trata de bajar un script de instalación que al ejecutarse hace todas las conexiones por FTP necesarias para descargar el programa y sus bases de datos.

Baja de gmt.soest.hawaii.edu el fichero install\_gmt y ejecutalo

### # sh install\_gmt

Acepta la opción por defecto en todas las preguntas en principio, sólo tres salvedades:

- El directorio donde se han quedado los includes y librerías de netcdf es /usr
- Cuando te pregunte por el compilador de C que debe utilizarse: gcc
- Cuando te pregunte por la instalación de programas suplementarios ten en cuenta que si aceptas el interfaz de matlab debes tener matlab instalado (así que no le digas que te lo instale todo y seleccionado sólo lo que te interese y puedas usar)

Al terminar el cuestionario el programa comienza a llamar al servidor de FTP que hayas seleccionado para bajar el código fuente, posteriormente compils e instala los programas (tarda un rato).

# 14 Mapserver

http://mapserver.gis.umn.edu/download/current/

Descargar y descomprimir en /usr/local

# ./configure –with-proj=/usr –with-geos=/usr/bin/geos-config –with-gdal=/usr/bin/gdal-config –withogr=/usr/bin/gdal-config –with-postgis=/usr/local/pgsql/bin/pg\_config –with-curl-config=/usr/bin/curlconfig –with-httpd=/usr/local/apache2/bin/httpd –with-gd=/usr –with-jpeg=/usr –with-freetype=/usr/bin/freetypeconfig –with-php=/usr/local/php-4.4.4 –with-wfs –with-wcs –with-wmsclient –with-wfsclient

A continuación compilar:

### # make

Para instalar mapserver hay que copiar todos los ejecutables creados al directorio cgi-bin de apache

Para instalar mapscript para PHP copia el fichero mapscript/php3/php\_mapscript.so al directorio donde se almacenen los módulos de PHP.

Si quieres compilar mapscript para otro lenguje, entra en el directorio correspondiente y sigue las instrucciones.

# 15 JAVA

No te compliques la vida con los paquetes de debian, ve a:

### http://java.sun.com/j2se/1.4.2/download.html

descarga el fichero:

### j2sdk-1\_4\_2\_12-linux-i586.bin

ejecutalo e instala el *JAVA development kit* en /usr/local

Tienes que tener cuidado por si hay una versión de java instalada como paquete debian. Aunque tu no hallas pedido instalarla puede habersete instalado por ser una dependencia de algun otro paquete (openoffice por ejemplo). Para comprobarlo simplemente ejecuta:

### # java

si el sistema dice *command not found* es que no lo tienes. De todos modos, en previsión de que en el futuro debas instalar el paquete debian de java, es preferible que no incluyas e directorio /usr/local/j2sdk1.4.2\_12/bin en el PATH. Así que los programas de java que descargues de fuentes ajenas a debian si deberán hacer referencia a este directorio.

### 15.1 JAI (Java Advanced Imaging)

provides a set of object-oriented interfaces that support a simple, high-level programming model which lets you manipulate images easily. Lo necesitas al menos para gvSIG.

Descarga desde http://java.sun.com/products/java-media/jai/current.html el fichero jai-1\_1\_3-lib-linuxi586-jdk.bin y guardalo en /usr/local. A continuación ejecuta:

# cd /usr/local/j2sdk1.4.2\_12/

 $# \, sh \, ../jai-1 \, 1 \, 3-lib-linux-i586-jdk,bin$ 

# 16 GEOSERVER

En http://docs.codehaus.org/display/GEOS/Stable tienes un enlace al sitio de Sourceforge donde podrás descargar el fichero geoserver-1.3.4a-bin.tar.gz

Descomprímelo en /usr/local

Para ejecutarlo:

### # export JAVA\_HOME=/usr/local/j2sdk1.4.2\_12

### # \$GEOSERVER\_HOME/bin/startup.sh

A continuación puedes administrarlo con el navegdor conectando a la dirección http://localhost:8080/geoserver

# 17 gvSIG

Puedes bajar el programa desde la página http://www.gvsig.gva.es el fichero gvSIG-0\_6-linux-i586.tar.gz.

Descomprímelo en /usr/local, entra en el directorio gvSIG\_0.6\_installer recien creado y modifica el fichero install.sh sustituyendo la referencia a java por /usr/local/j2sdk1.4.2\_12/bin/java.

A continuación ejecutalo: # sh install.sh y sigue los pasos de la instalación. Al final tendrás un nuevo directorio /usr/local/gvSIG\_0.6 que contiene el programa. El ejecutable es /usr/local/gvSIG\_0.6/bin/gvSIG.sh que deberás de nuevo modificar para sustituir java por /usr/local/j2sdk1.4.2\_12/bin/java.

# 18 udig

http://udig.refractions.net/confluence/display/UDIG/Home udig-1.1.RC4.linux.gtk.x86.zip

## 19 geotrans

http://earth-info.nga.mil/GandG/geotrans/ master.tgz

# 20 OpenJUMP

http://openjump.org/ openjump-1.0.1.zip Necesita Java 1.5

# 21 KXMLEDITOR

Es un editor de XML que viene como paquete debian.

# apt-get install kxmleditor

# 22 CATMEDIT

Es un editor de metadatos geográficos. Descárgalo de http://sourceforge.net/projects/catmdedit, guarda el fichero CatMDEdit\_3.7.1\_jar.jar en /usr/local e instalalo ejecutando:

### # /usr/local/j2sdk1.4.2\_12/bin/java -jar CatMDEdit\_3.7.1\_jar.jar

Entrarás en una interfaz gráfica de instalación que,tras las cuestiones típicas acerca de los directorios, etc. te dejara el programa listo.

# 23 Instalación de periféricos

### 23.1 Impresora

### # apt-get install cupsys xpp foomatic-db foomatic-db-hpijs hpijs foomatic-filters-ppds

En el navegador acceder a: http://localhost:631

y seguir las instrucciones para instalar la impresora.

La instrucción anterior instala sobre todo los filtros de HP si no ves el de tu impresora puedes buscarlo en www.linuxprinting.org. Si aún no tienes impresora es preferible que compruebes en dicha página una que tenga soporte en linux y que se haya comprobado que no da problemas.

### 23.2 Escaner

### # apt-get install xsane libsane-extras sane-utils

Ejecuta xsane para comprobar que funciona, posiblemente necesitaras privilegios de superusuario para ello.

### 23.3 sonido

# apt-get install alsa-base alsa-utils # alsaconf

### 24 Cosas de python

### 24.1 wxpython

# apt-get install python-wxgtk2.6

### 24.2 SPE

SPE es un editor para python. Lo puedes bajar desde http://stani.be/python/spe/page\_download El fichero se llama algo parecido a: SPE-0.8.2.a-wx2.6.1.0.tar.gz Descomprimelo en /usr/local y ejecuta como root: # python setup.py install

# 25 Referencias

Estas notas se han escrito fundamentalmente a partir de la experiencia directa con la instalación de los programas mencionados en diversos ordenadores. Sin embargo para muchas cuestiones me han servido de ayuda diversos manuales y personas concretas a través de la web:

- $\bullet$  La instalación y configuración de la tarjeta nvidia del blog<sup>1</sup> de WordPress.com.
- La compilación e instalación de Postgres y PostGIS viene bien explicada en los respectivos manuales, aunque el procedimiento de instalación de PostGIS que aparece en
- La instalación de GDAL y GRASS de los scripts de Markus Neteler mpa.itc.it/markus/scripts
- La instalación de PHP para solventar los problemas con MapServer de

<sup>&</sup>lt;sup>1</sup>http://wizux.wordpress.com/2007/12/16/instalar-driver-nvidia-en-debian-etch/